# Sammeln von Support-Informationen zum WAP125 Wireless-AC/N Dual Band Desktop Access Point mit PoE  $\overline{\phantom{a}}$

## Ziel

Der WAP125 Wireless-AC/N Dual Band Desktop Access Point mit PoE bietet eine Funktion zur Fehlerbehebung, mit der Sie die Aktivität der Central Processing Unit (CPU) und des RAM (Random Access Memory) anzeigen und herunterladen können. Die Support-Informationen sammeln Informationen über die Nutzung des WAP.

#### Warum brauchen wir Support-Informationen?

Diese Funktion ist nützlich für Administratoren, die die Datenverkehrsmenge überwachen möchten, die der WAP verarbeitet. Übermäßig verlangsamt er den WAP.

In diesem Dokument wird erläutert, wie Sie die CPU/RAM-Aktivität des WAP125 erfassen, anzeigen und herunterladen.

## Anwendbare Geräte

• WAP125

## **Softwareversion**

 $-1,0/0,3$ 

## Sammeln der Support-Informationen

Schritt 1: Melden Sie sich beim webbasierten Dienstprogramm an, und wählen Sie Fehlerbehebung > Supportinformationen aus.

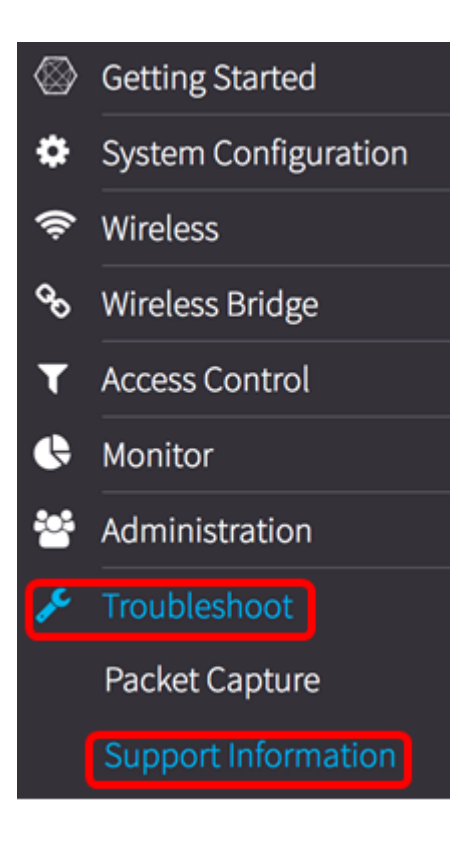

Im Bereich Support Information werden zwei Diagramme angezeigt: CPU/RAM-Aktivität in den letzten 60 Sekunden und CPU/RAM-Aktivität auf dem WAP in den letzten 5 Minuten.

CPU/RAM-Aktivität in den letzten 60 Sekunden

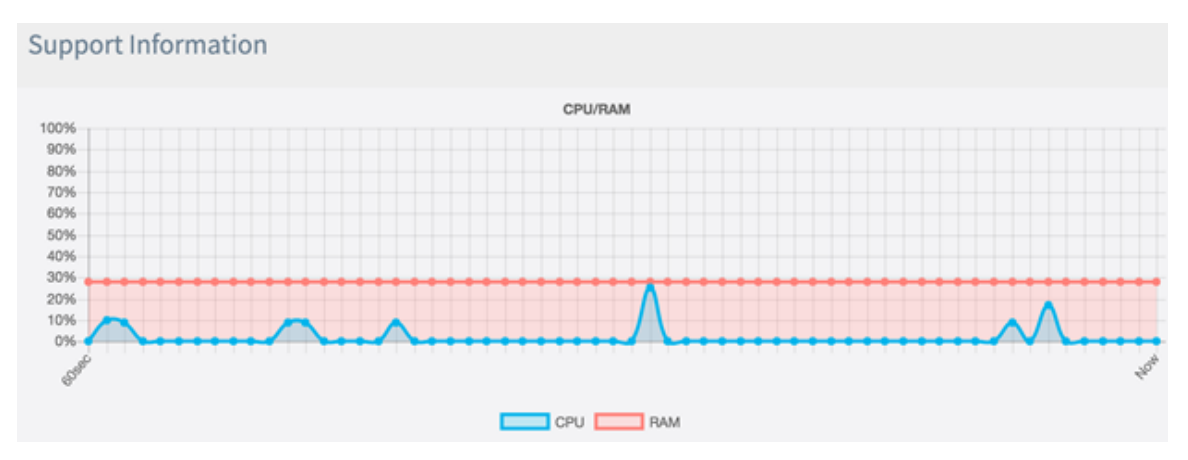

CPU/RAM-Aktivität in den letzten 5 Minuten.

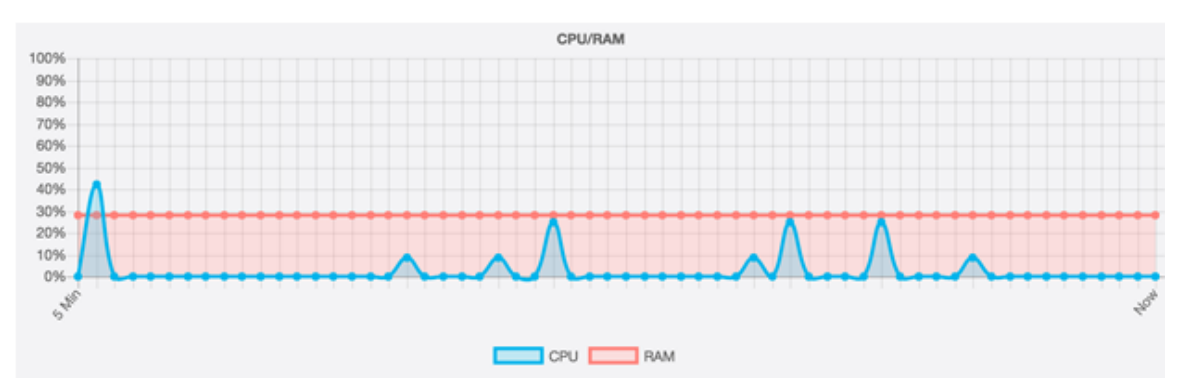

Schritt 2: (Optional) Um nur die Aktivität der CPU anzuzeigen, klicken Sie auf das Feld RAM, und ein Durchschlag wird durch den RAM angezeigt, der die CPU-Aktivität anzeigt. Wenn Sie nur die RAM-Aktivität anzeigen möchten, klicken Sie auf das CPU-Feld, und es wird ein Durchschlag angezeigt, und nur die RAM-Aktivität wird angezeigt.

Hinweis: In diesem Beispiel aus dem 60sec-Diagramm wird nur die CPU-Aktivität angezeigt.

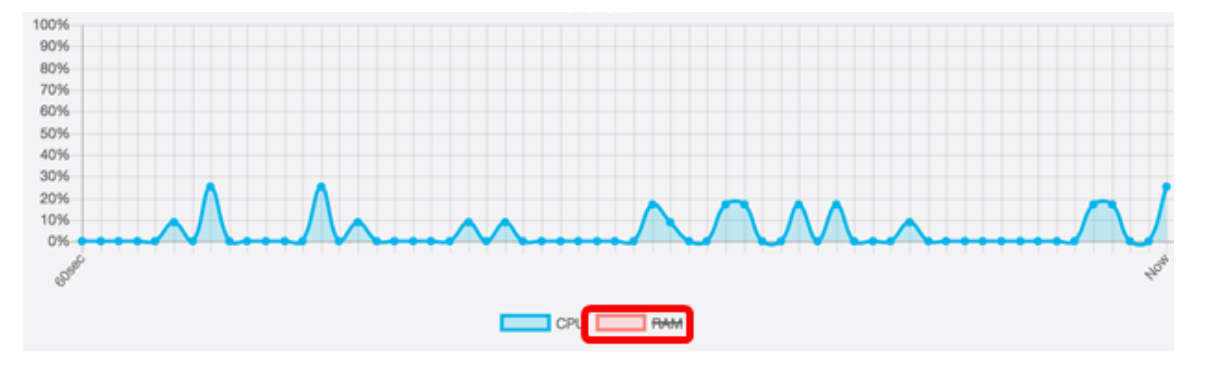

Schritt 3: Klicken Sie im Bereich Download Data (Daten herunterladen) auf ein Optionsfeld, um einen Teil der CPU/RAM-Aktivität zum Herunterladen auszuwählen. Folgende Optionen stehen zur Verfügung:

- Heute Wählen Sie diese Option, um Aktivitäten für den Tag herunterzuladen.
- Letzte 7 Tage Wählen Sie diese Option aus, um Aktivitäten herunterzuladen, die in den letzten sieben Tagen aufgetreten sind.
- Letzte 30 Tage Wählen Sie diese Option aus, um Aktivitäten herunterzuladen, die in den letzten 30 Tagen aufgetreten sind.
- All (Alle) Wählen Sie diese Option aus, um alle auf dem WAP aufgezeichneten Aktivitäten herunterzuladen.
- Custom (Benutzerdefiniert): Wählen Sie diese Option aus, um ein bestimmtes Datum und eine bestimmte Uhrzeit zum Abrufen der CPU- und RAM-Aktivität festzulegen. Wenn Sie diese Option auswählen, fahren Sie mit [Schritt 4](#page-3-0) fort.

Hinweis: In diesem Beispiel wird Custom (Benutzerdefiniert) ausgewählt.

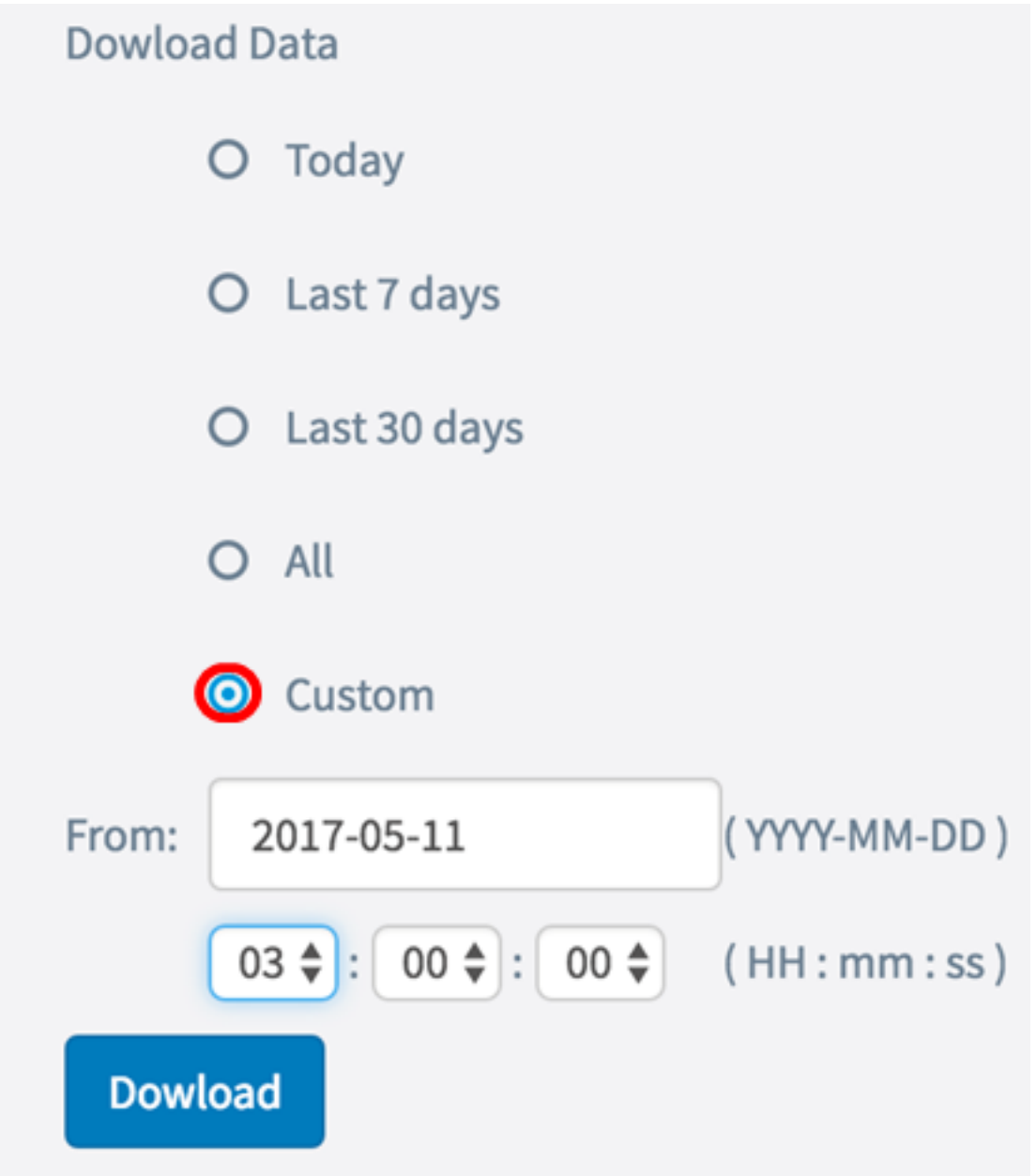

<span id="page-3-0"></span><u>Schritt 4:</u> (Optional) Wenn Sie in Schritt 3 die Option Benutzerdefiniert ausgewählt haben, stehen die Optionen für Datum und Uhrzeit zur Verfügung. Klicken Sie auf das Feld Von, und wählen Sie ein Datum aus dem Kalender als Startdatum aus.

Hinweis: In diesem Beispiel wird 2017-05-11 verwendet.

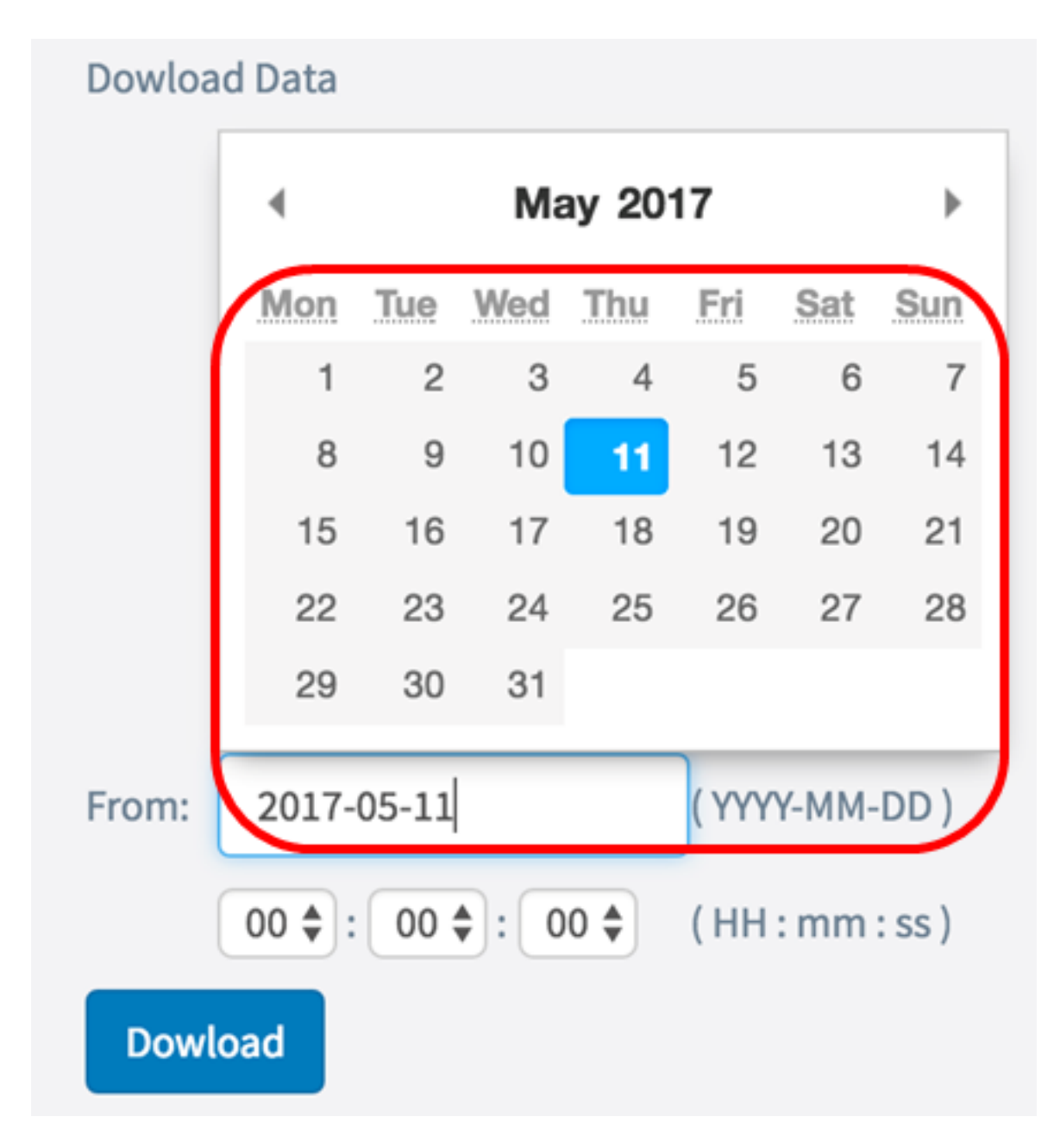

Schritt 5: Wiederholen Sie den vorherigen Schritt im Bereich An.

Hinweis: In diesem Beispiel wird 2017-05-12 verwendet.

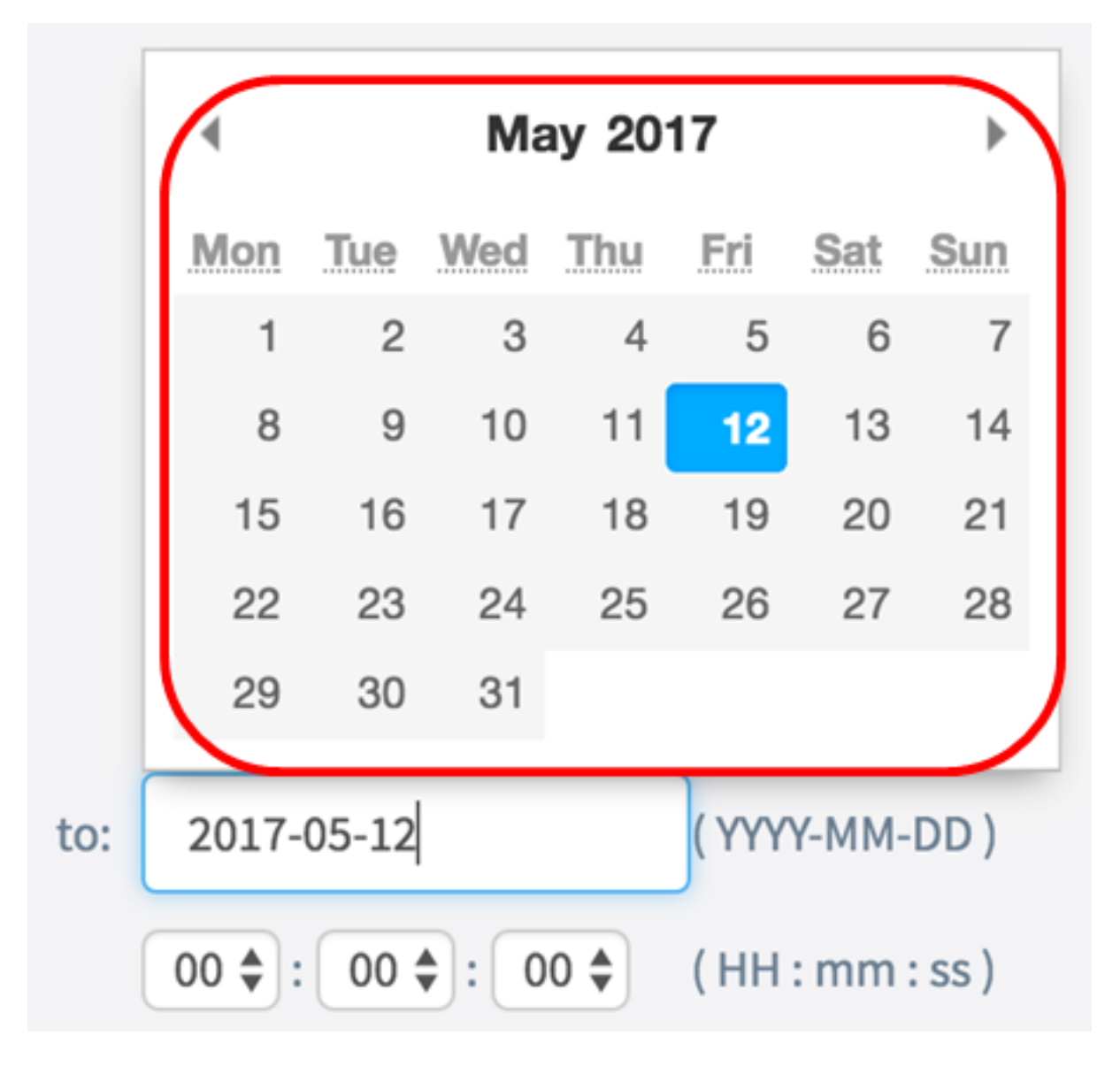

Schritt 6: Legen Sie in der Dropdown-Liste "Zeit" den Zeitpunkt fest, zu dem explizit das Abrufen von zu diesem Zeitpunkt aufgetretenen CPU-/RAM-Daten gestartet werden soll. Diese Option verwendet die Zeit für militärische Formate.

Hinweis: In diesem Beispiel wird 03:00:00 verwendet.

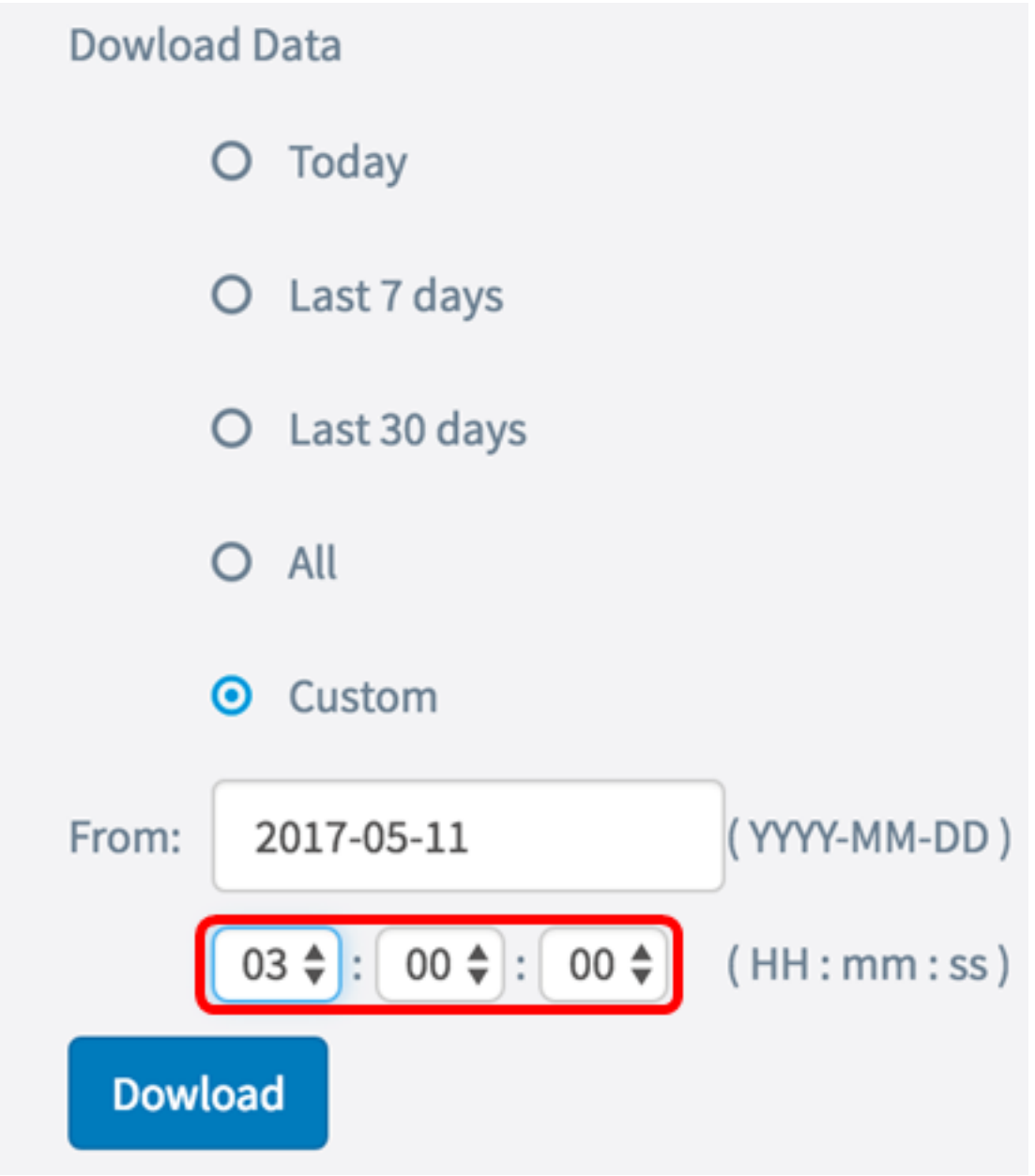

Schritt 7: Wiederholen Sie den vorherigen Schritt im Bereich An.

Hinweis: In diesem Beispiel wird 08:00:00 verwendet.

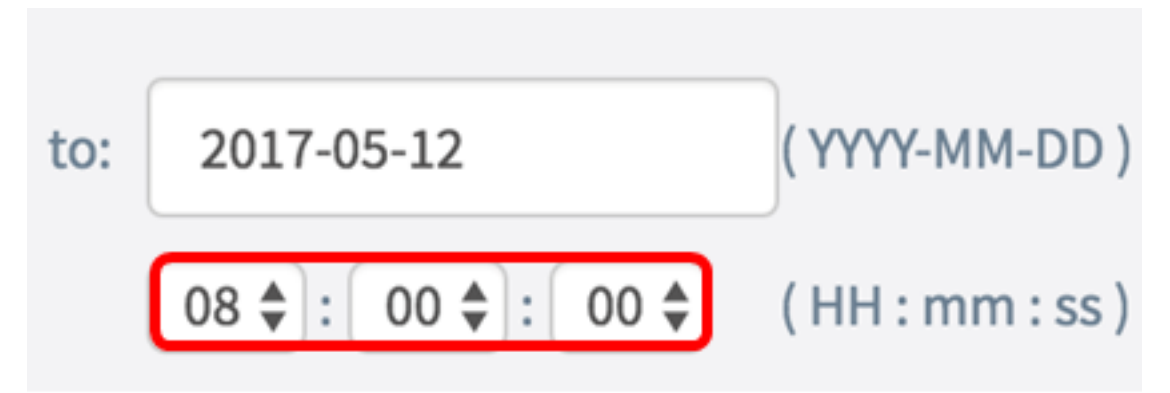

Schritt 8: Klicken Sie auf Herunterladen.

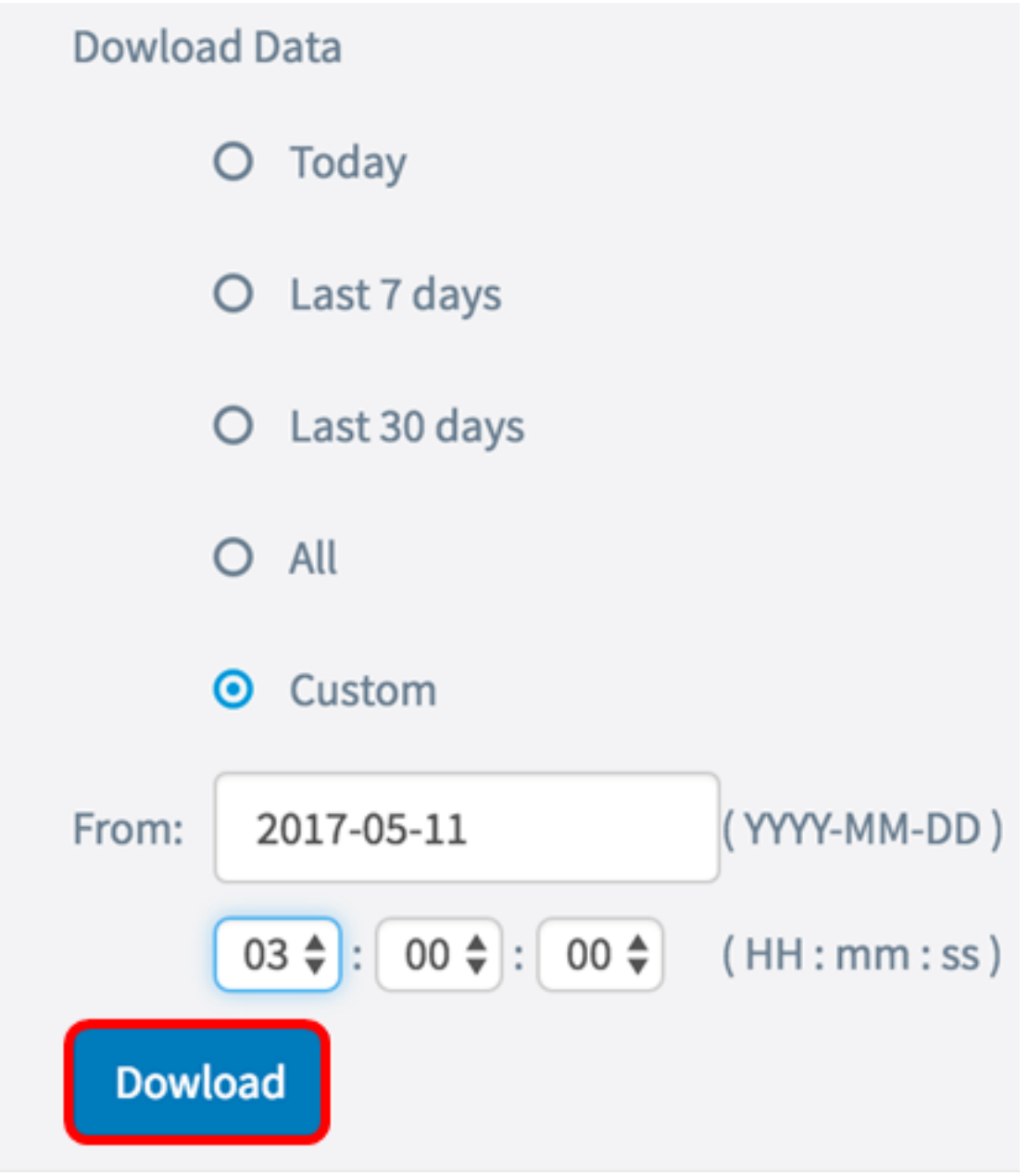

Hinweis: Im Browser wird eine TXT-Datei angezeigt.

Sie sollten jetzt die Support-Informationen auf dem WAP125 erfolgreich angezeigt, gesammelt und heruntergeladen haben.